# 无线路由器接入院网规范使用配置方法

# 第一步: 连接有线网络至路由器 LAN 端口

把有线网络的网线接到无线路由器的 LAN 端口上,注意 不要接在无线路由器的 WAN 端口上。一般无线路由器的 WAN 端口只有一个,无线路由器会用颜色把 LAN 口和 WAN 口区 分开来。

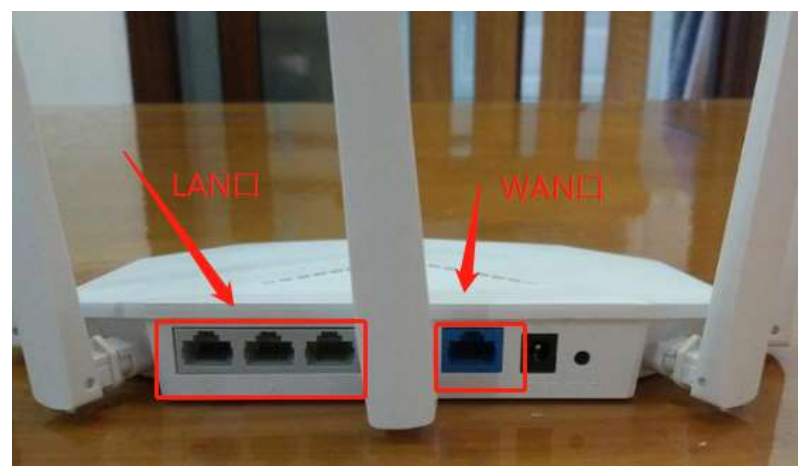

图 1 无线路由器端口

### 第二步:登陆无线路由器

将操作电脑通过无线连接到无线路由器,或是通过双绞线 连接到无线路由器 LAN 口(有线连接需要配置电脑地址跟无 线路由器地址在同一地址段中),下一步在电脑浏览器中输入 192.168.1.1,输入账号与密码,进入管理界面登录(具体的登 陆地址及默认账号密码见路由器背面,不同品牌路由器有可能 不相同)。

# 第三步: 关闭 DHCP

1.登陆后在主界面中找到 DHCP,将 DHCP 功能关掉,各 个品牌路由器登录界面可能不一致,请以具体页面内容为准。 不启用(关闭)DHCP 功能。如下图所示:

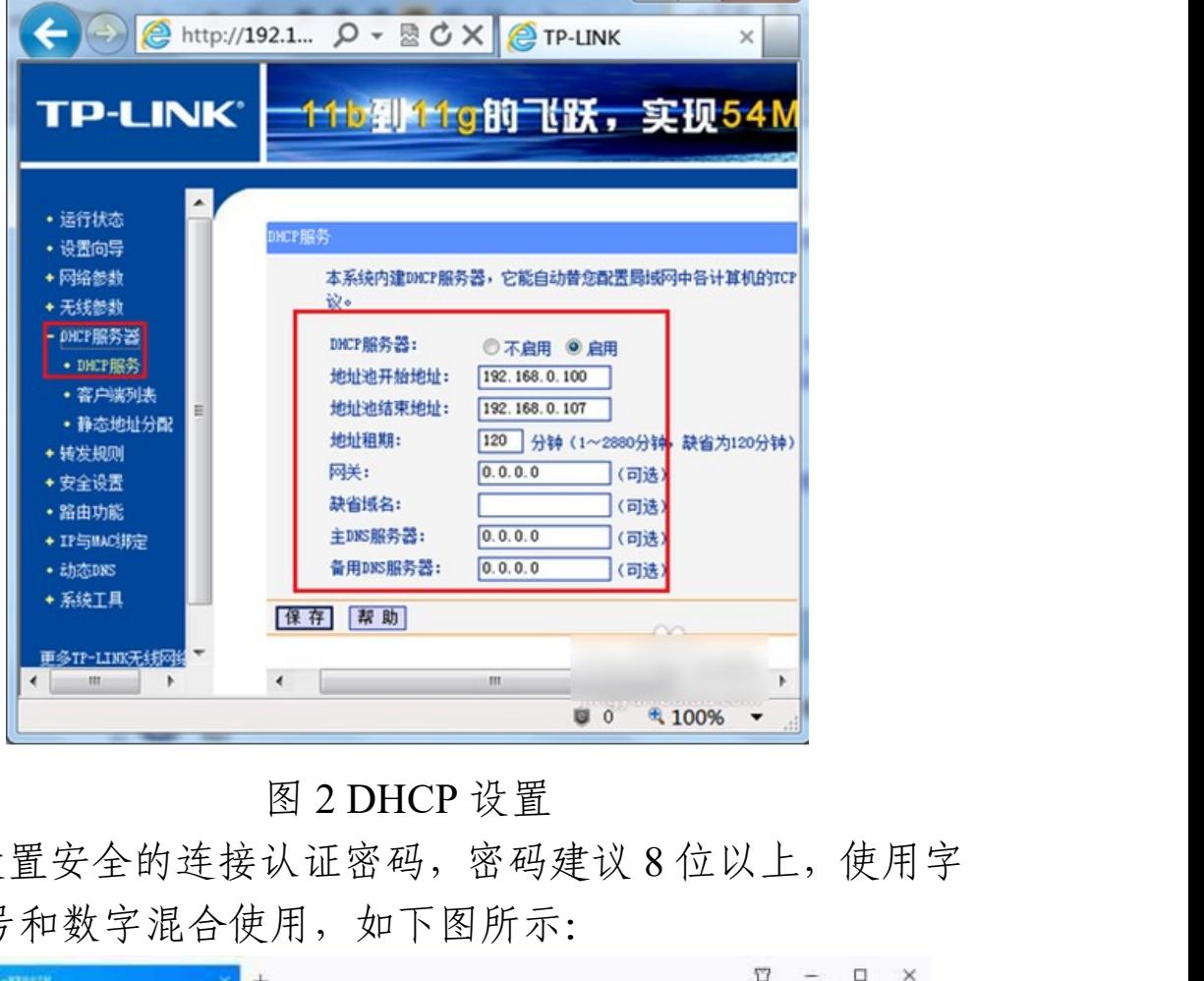

2.设置安全的连接认证密码,密码建议 8 位以上,使用字 符、符号和数字混合使用,如下图所示:

![](_page_1_Picture_40.jpeg)

图 3 设置密码

第四步:保存所有设置